## **Insertar dates a l'eix X dels gràfics**

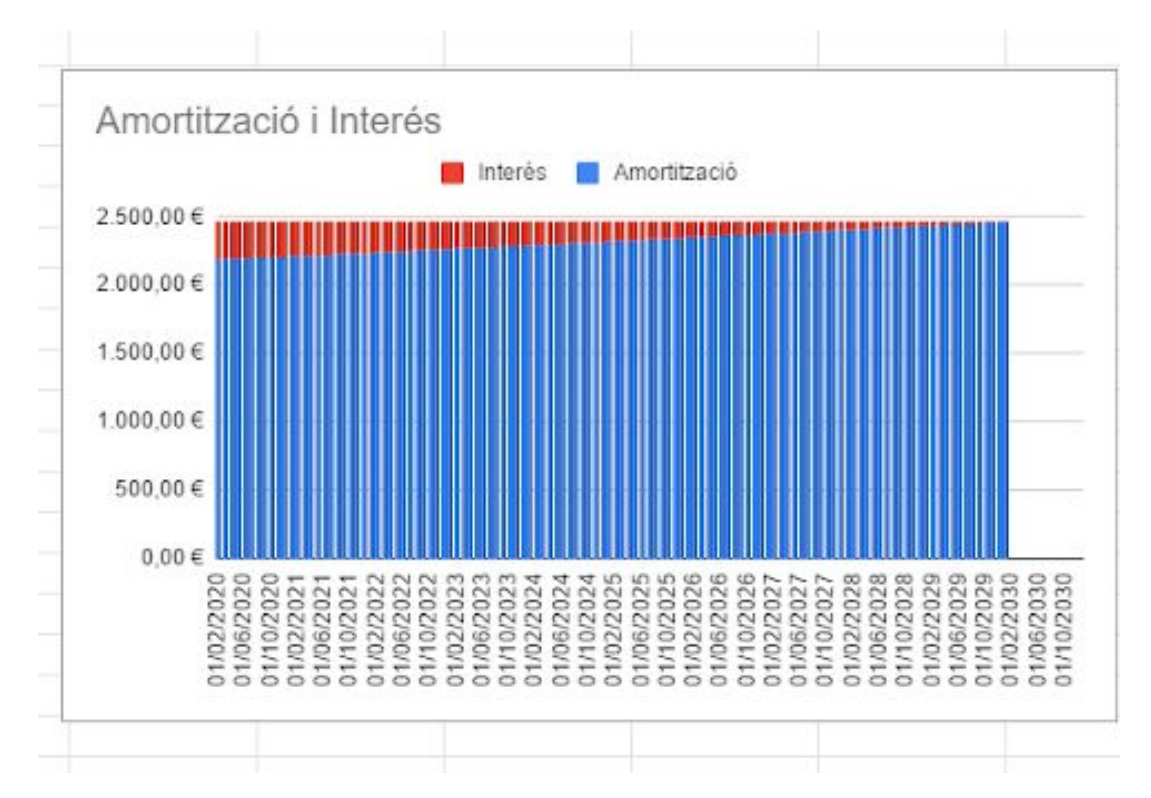

Volem aconseguir que la data de pagament de cada quota sigui el nom de l'eix horitzontal, en lloc del número que l'identifica

Recordem que per a genera el gràfic de forma automàtica, primer seleccionam l'amortització i l'interès:

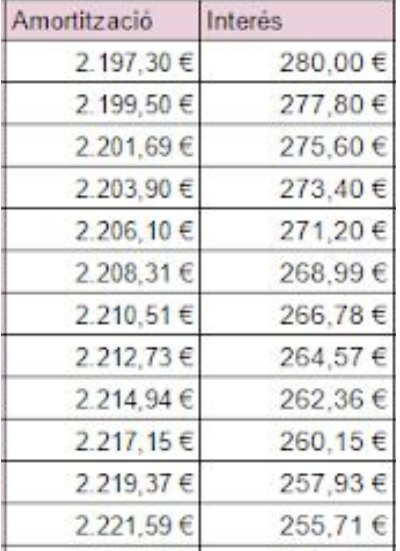

A continuació, (amb les caselles seleccionades), cliquem **"insereix un gràfic"** que és troba a la barra superior

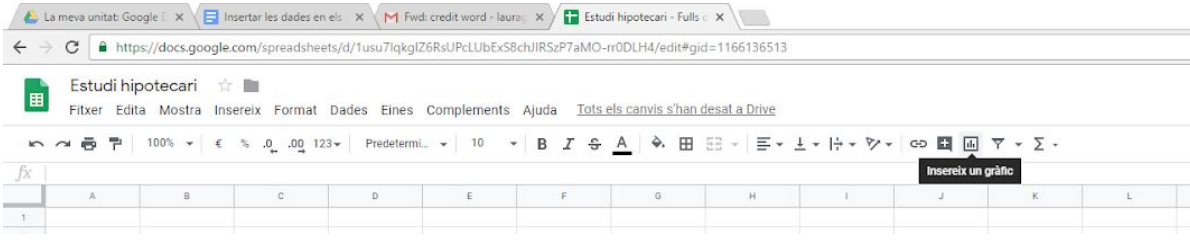

Després seleccionem **"gràfic de columnas apilades"**

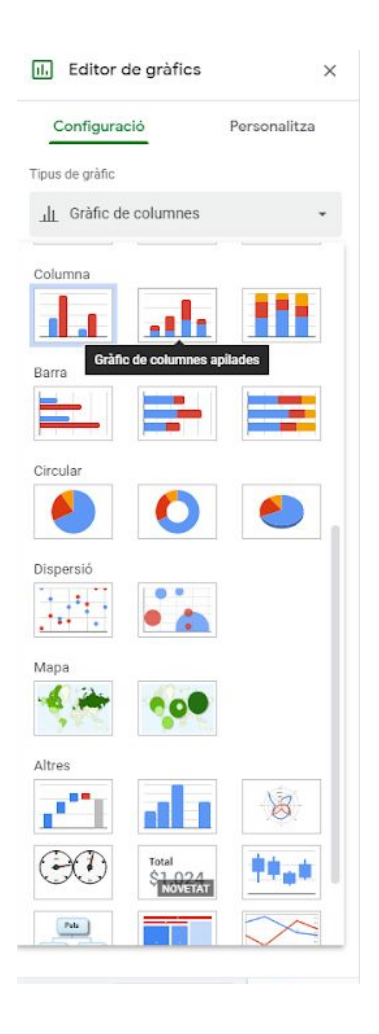

Una vegada les columnes estan apilades, hauràs de fer una llista dels mesos i anys que durarà aquesta hipoteca:

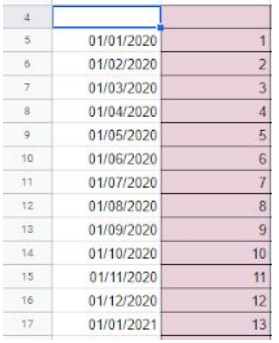

Per exemple, si som al gener de 2020, i la hipoteca dura 10 anys, ho hauras de fer fins a desembre de 2030 (10 anys).

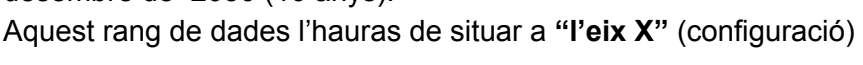

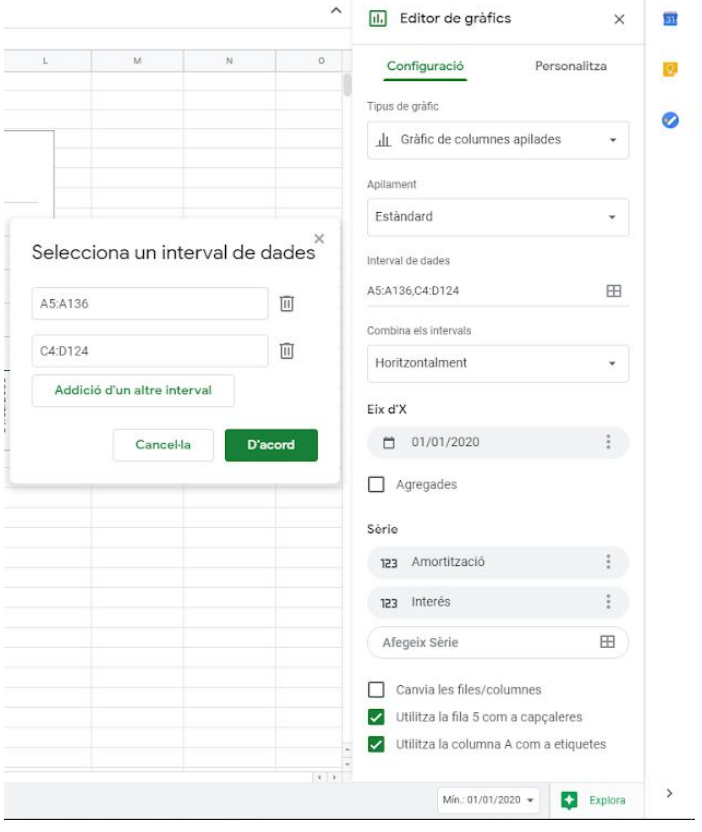

Finalment, si vols donar-li més volum o diferents colors pots anar a l'apartat **personalitza**.